# 有害生物防制员在线培训

# 继续教育(新平台)课程网站操作手册

# 目录

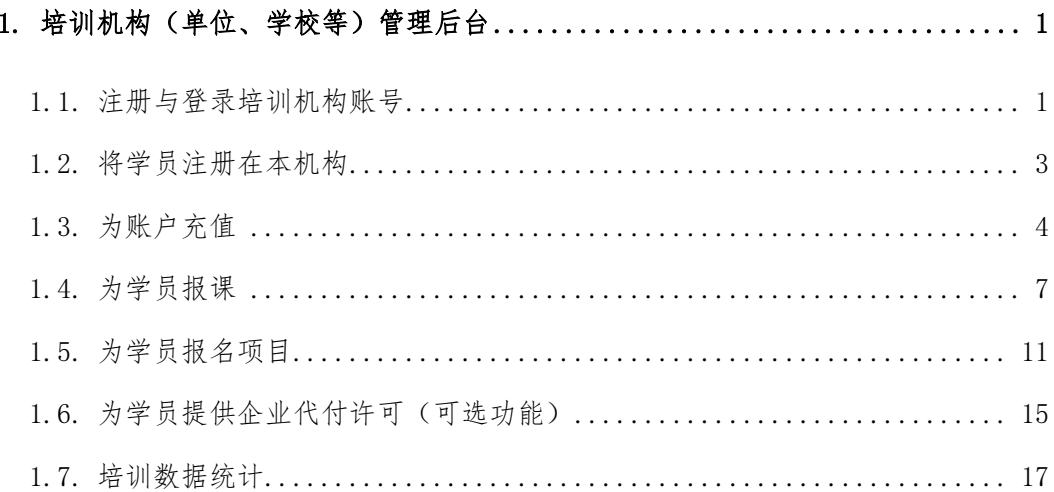

## <span id="page-1-0"></span>**1.** 培训机构(单位、学校等)管理后台

在课程网站中,培训机构是课程的实施部门。通过互联网和移动互联网,培训机构 可以远程组织异步和同步教学,并为学员提供远程知识测验。

#### <span id="page-1-1"></span>**1.1.** 注册与登录培训机构账号

培训机构管理后台注册和登录页面地址为: [http://www.wjgc.org.cn/admin](http://xxx.xxx.xxx/admin)

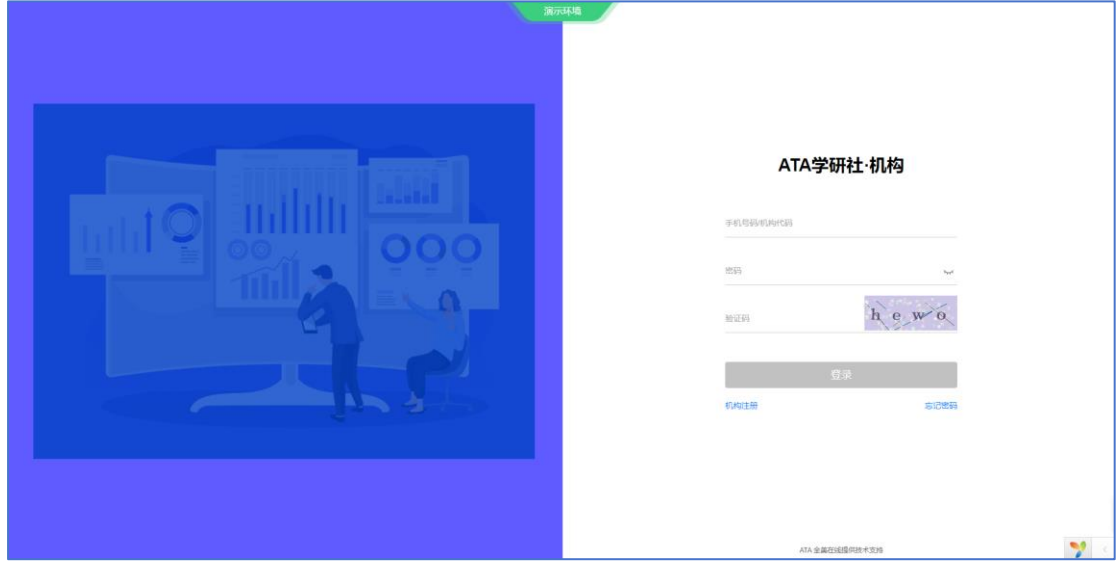

#### **1.1.1.** 注册机构账号

为注册为课程网站中课程的实施部门,请点击"机构注册",在机构注册页面上填 写您机构(单位、学校等)及账户管理员的实名信息。

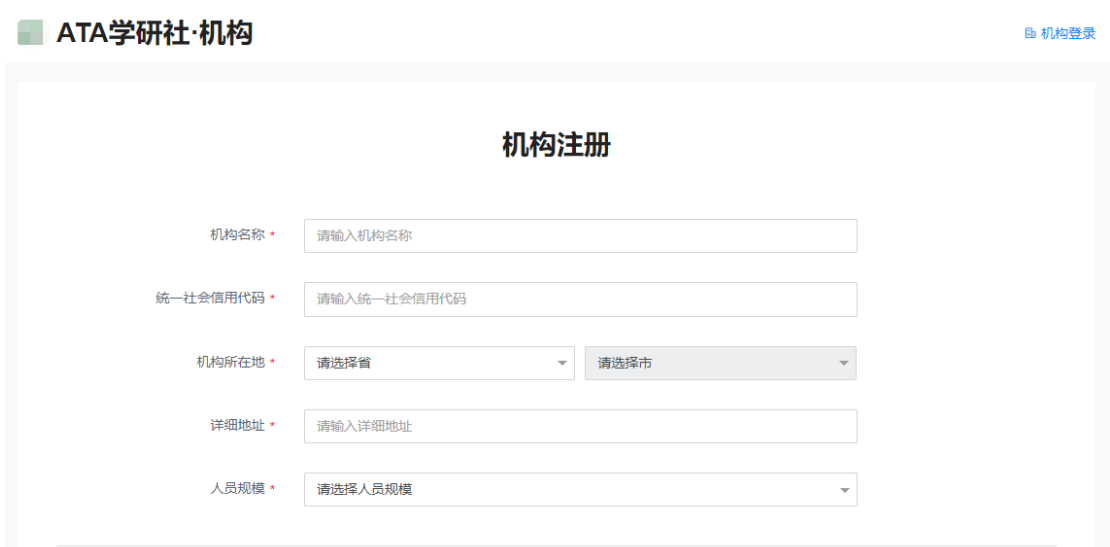

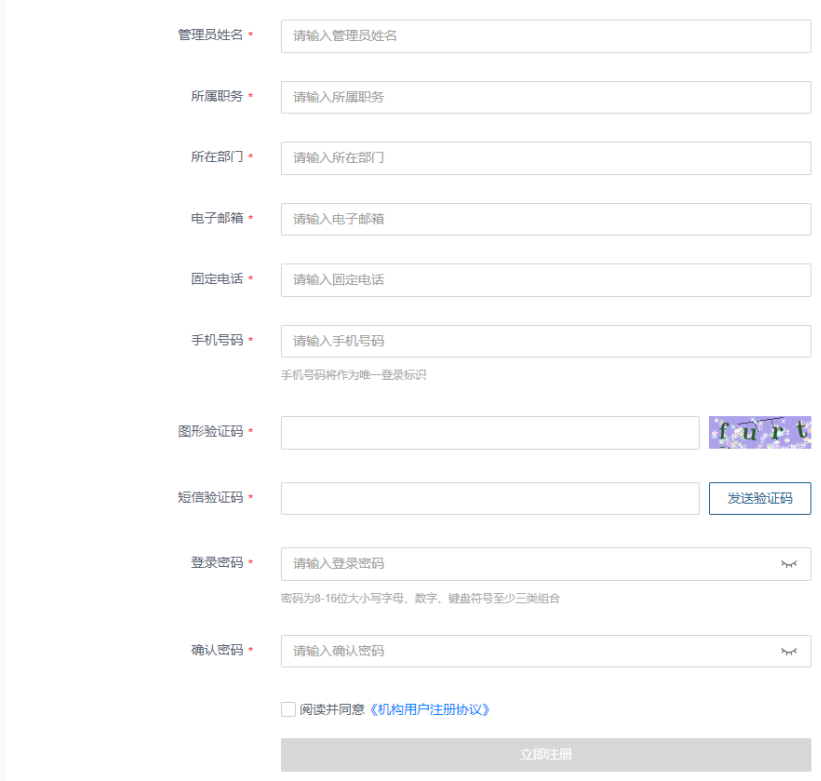

注册培训机构账户时,请用户认真阅读、充分理解《机构用户注册协议》。

## **1.1.2.** 登录机构账号

培训机构管理员凭注册时设置的手机号码和登录密码登录机构管理后台。

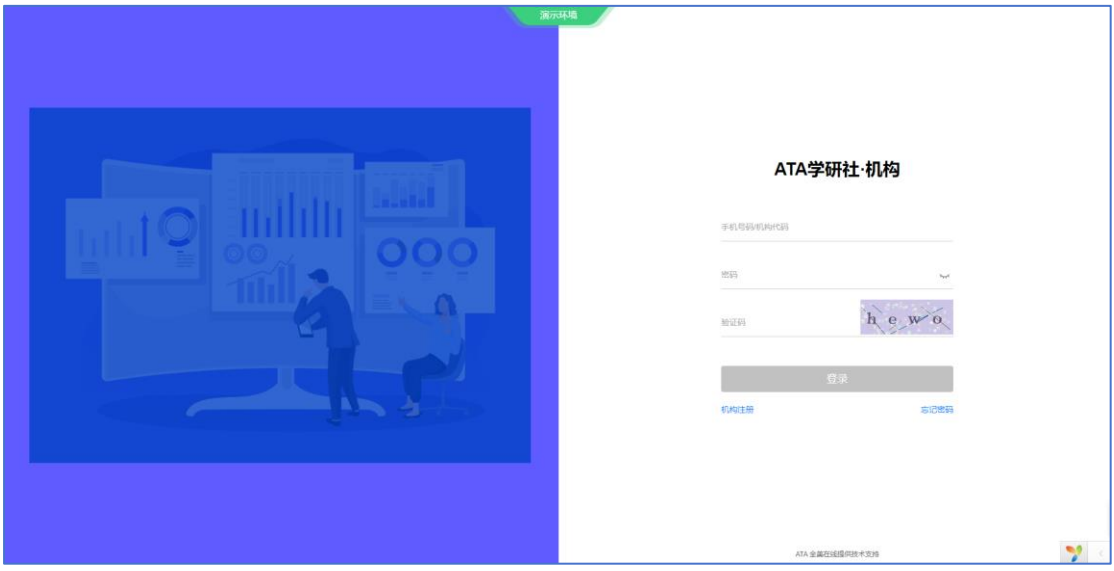

#### <span id="page-3-0"></span>**1.2.** 将学员注册在本机构

培训机构可以将本机构的参训学员注册在本机构的学员名单中。这项操作在"学员 管理"栏目的"学员列表"页面。

请学员按照相应培训机构的招生简章/培训制度,通过当面报名、书信报名、电话 报名等方式向该培训机构报名参训。报名参训时,学员需要向培训机构提供真实姓名、 证件类型、证件号码信息,并适当授权该培训机构在本课程网站的教学、教务工作中使 用他/她的真实身份信息。

在培训机构使用学员的真实身份信息将他/她加入该机构在课程网站的学员名册后, 该学员在本网站中的参训关系即属于该机构,该机构为该学员的"当前机构"。操作方 法:

(1)在名单中添加某1名学员:在"学员列表"页面点击"添加学员",在页面上 录入学员的真实姓名、证件类型、证件号码信息。

(2)在名单中添加多名学员:在"学员列表"页面点击"批量导入",在页面上 点击蓝色字链接下载《学员名单模板》电子表格。请使用微软Excel软件打开、编辑和 保存《学员名单》文件。然后通过在页面上上传编辑好的学员名单电子表格,批量录入 学员的真实姓名、证件类型、证件号码信息。

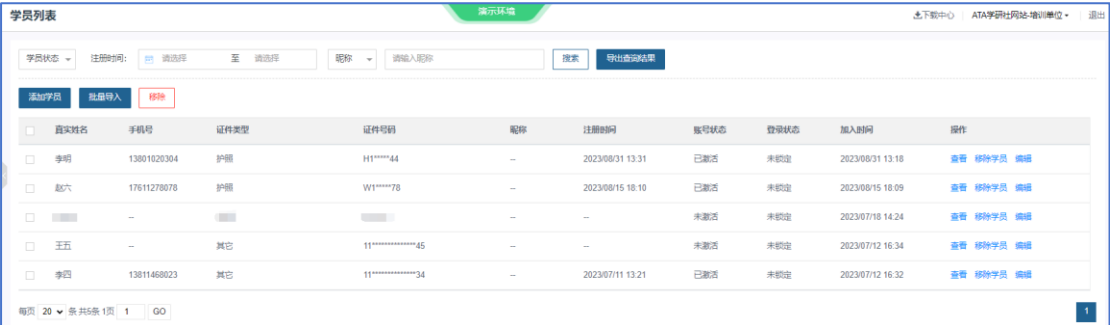

一位学员在任一特定时间只能参加某一家培训机构在本网站的培训。如果学员在当 前培训机构中止参训,请学员向机构申请将本人从机构的学员名册中移除,解除网站上 个人与当前机构间的参训关系。如果学员之后在本网站的其他培训机构参训,可以向之 后的培训机构重新申请加入该机构在本网站的学员名册。学员可以在账户设置页面"个 人信息"部分的"当前机构"栏看到自己在本网站中的参训关系目前属于哪家培训机构。

### <span id="page-4-0"></span>**1.3.** 为账户充值

培训机构可以向网站主办方申请为机构账户充值。账户充值后,培训机构管理后台 及注册在培训机构下的参训学员在课程网站中报课时,可以使用这部分资金,无需为每 次交易专门支付。

银行转账收款人信息会在培训机构为账户充值的页面上展示给培训机构。展示位置 为培训机构管理后台交易管理栏目的"我的资产"页面。

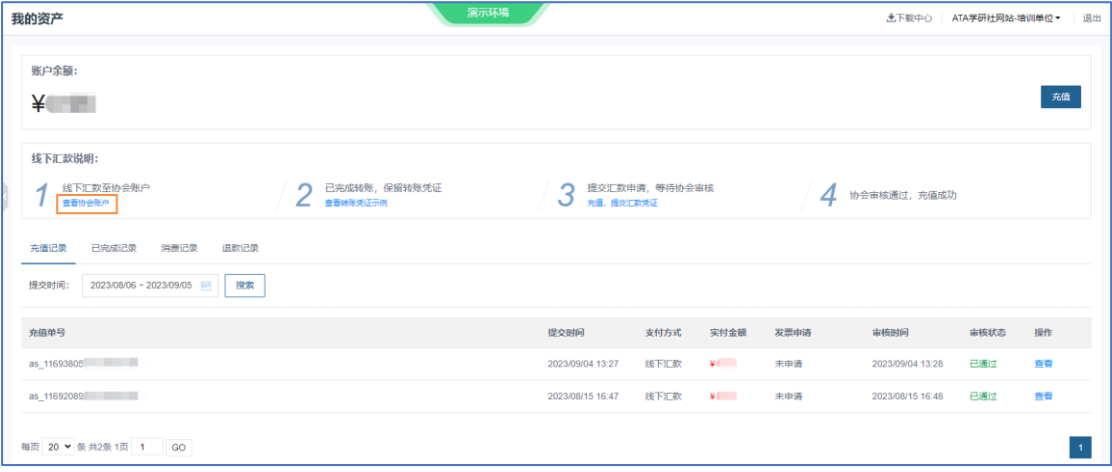

培训机构在"我的资产"页面为账户充值时,需要按照主办方提供的银行转账收款 人信息完成银行转账,并向主办方提交充值申请。

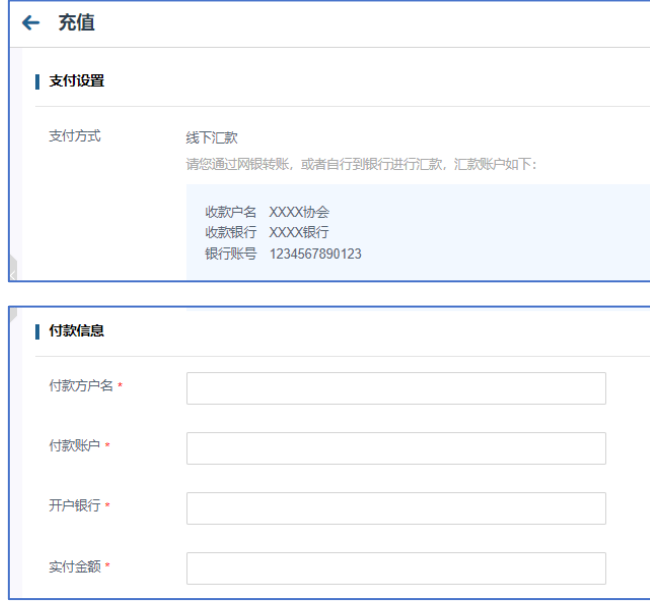

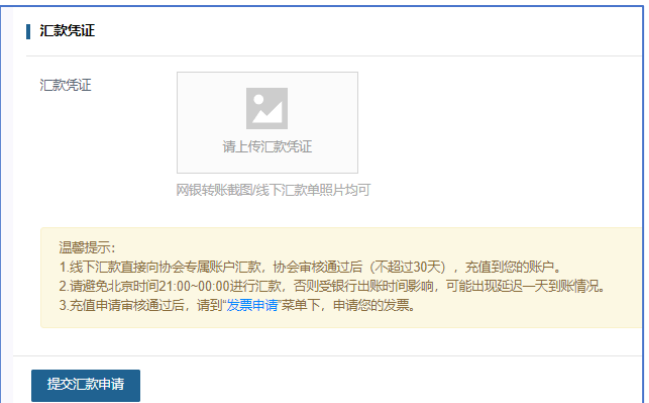

主办方批准培训机构的充值申请后,培训机构账号获得相应数额的在报课和企业代 付中使用的充值余额。余额的展示位置为培训机构管理后台交易管理栏目的"我的资产" 页面。

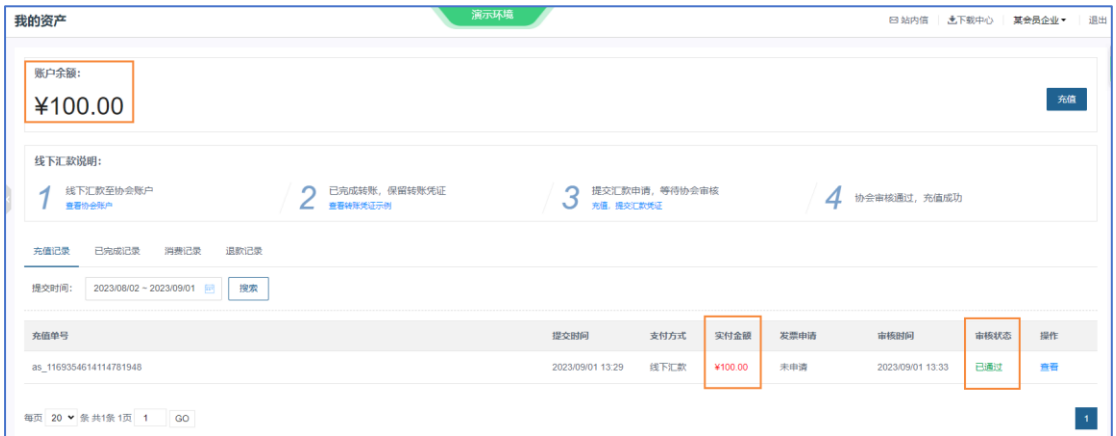

充值后,培训机构可以在"交易管理"栏目"发票申请(发票管理)"页面为充值 订单申请发票。请在"未开票订单"列表中点击相应订单后面的"开具发票"蓝色字链 接,并填写发票申请表。

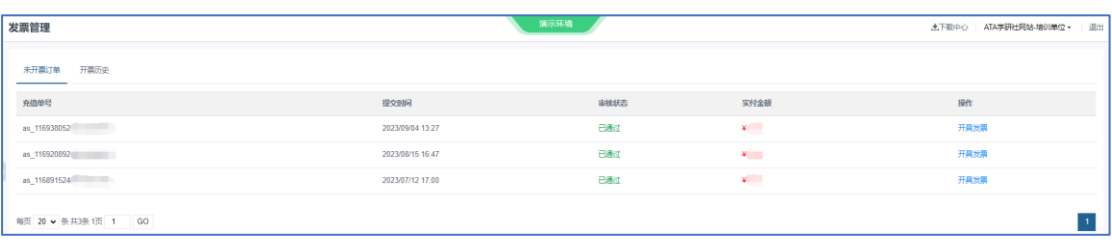

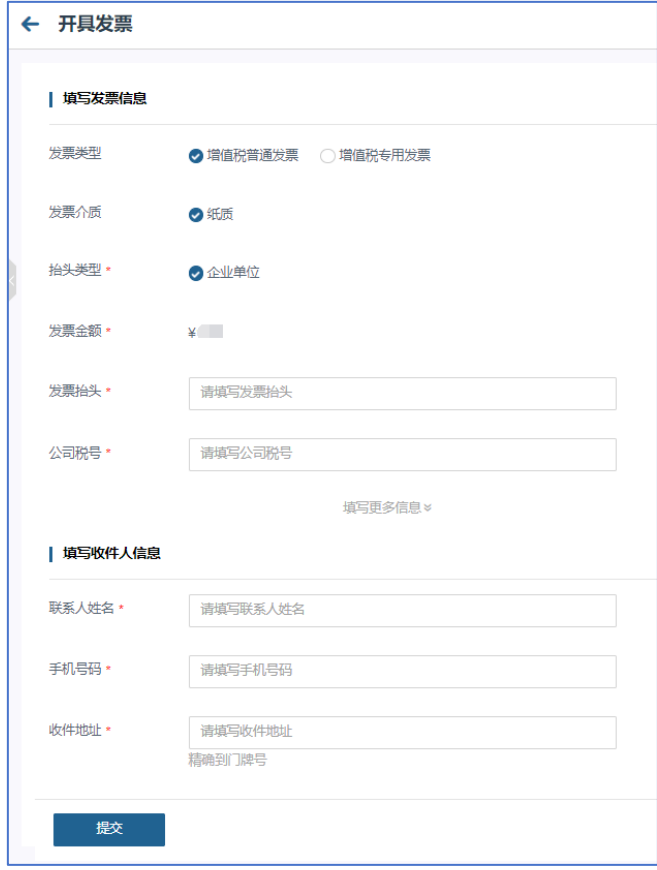

### <span id="page-7-0"></span>**1.4.** 为学员报课

培训机构管理员可以为本机构的学员选课。

操作方法: 在"集体报名"栏目的"线上课程报名"页面,点击"添加报名"。

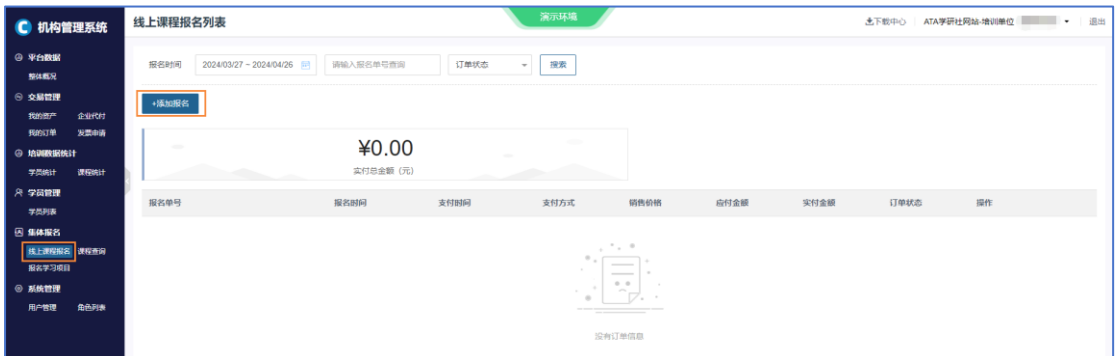

在"添加报名"页面上点击蓝色字链接下载《学员报课名单模板》电子表格文件。

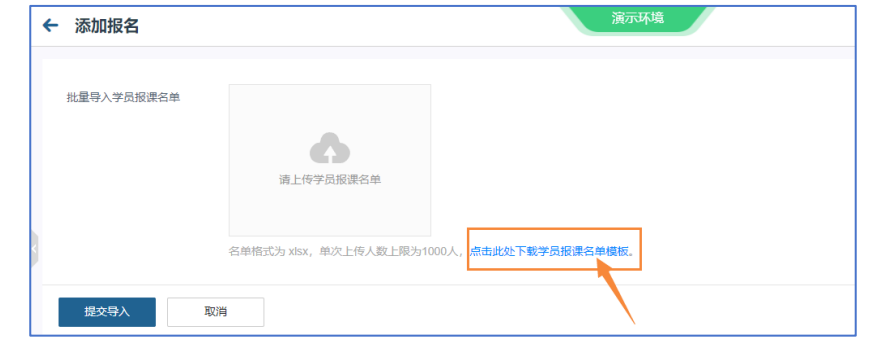

请使用微软Excel软件来打开、编辑和保存《学员报课名单》。

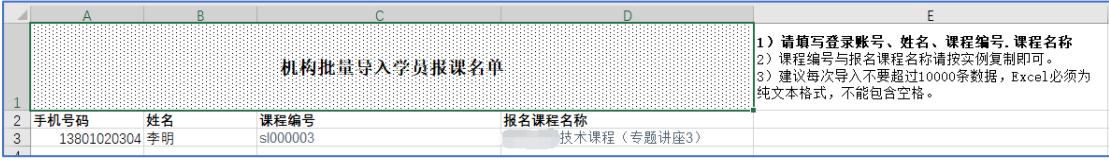

填写《学员报课名单》电子表格时,请在以下页面查询信息。请从页面复制相应的 信息,粘贴到学员报课名单表格中。

(1)请在"集体报名"栏目的"课程查询"页面,确认待报名课程的课程名称和 课程编号。

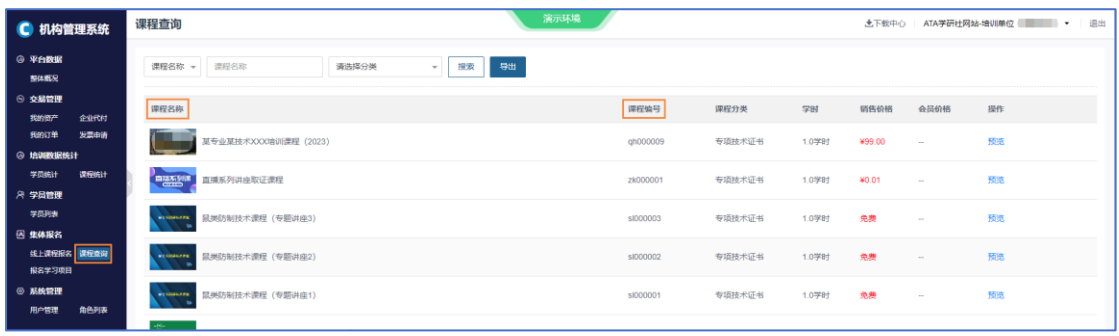

(2)请在"学员管理"栏目的"学员列表"页面上,确认待报名学员的真实姓名

和手机号码。

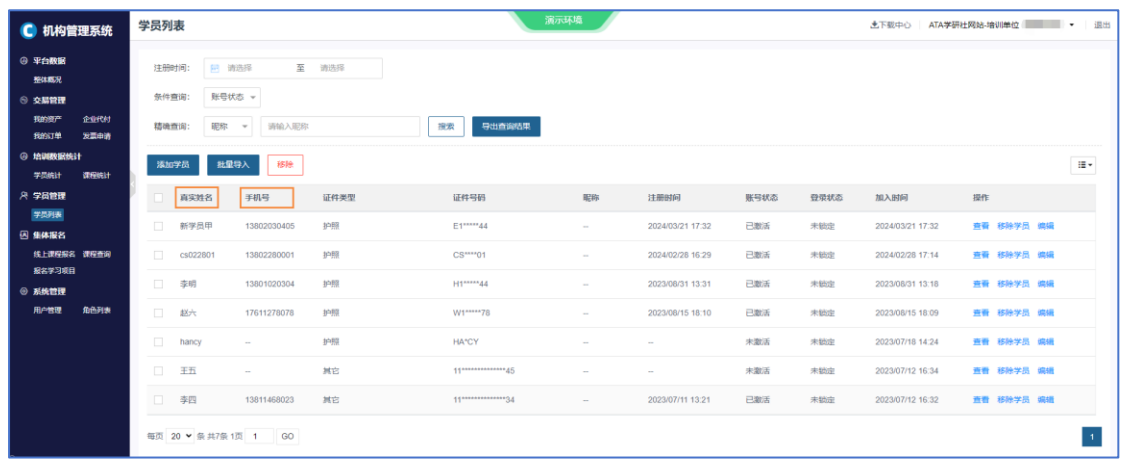

请将填写好的《学员报课名单》电子表格文件按系统要求的格式(.xlsx)保存,然 后在"添加报名"页面上传。点击"请上传学员报课名单"这个按钮,从本地文件目录 里选择填写好的《学员报课名单》电子表格文件。

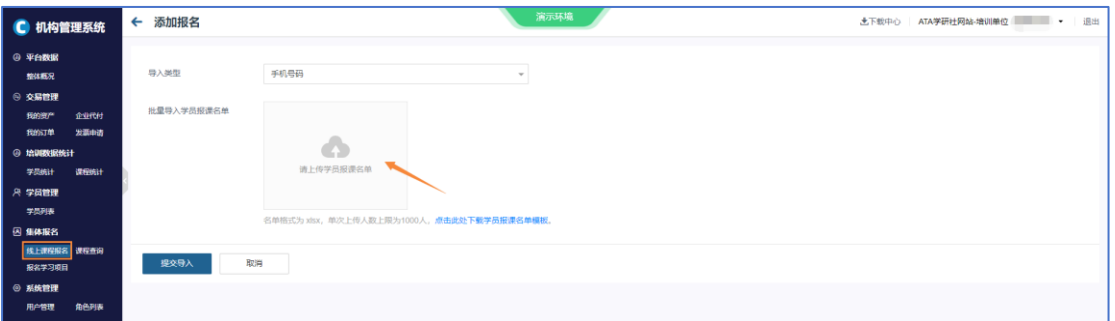

点击"提交导入",将《学员报课名单》文件提交到系统中。

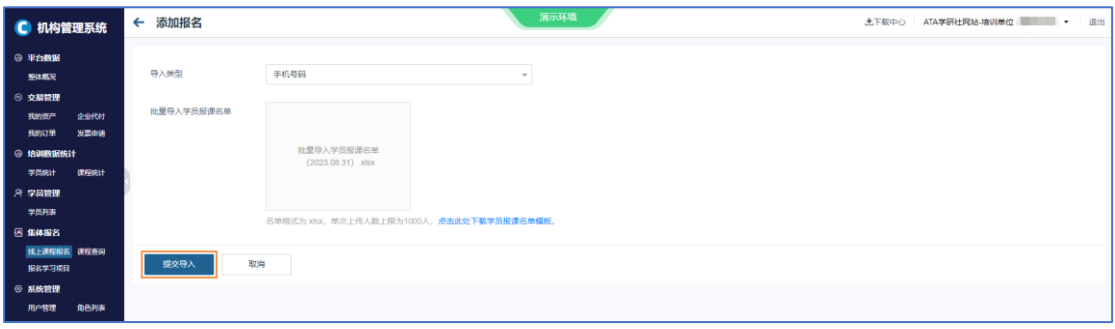

提交后,系统会检测《学员报课名单》中填写的信息是否符合报名要求。如果名单 中所填的信息有不符合要求的地方,则系统会弹窗提示有数据上传失败。

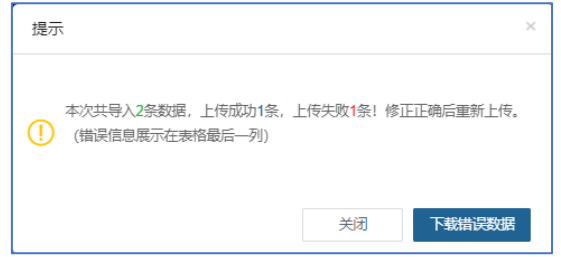

点击"下载错误数据"按钮可以得到有关填写信息中出现的错误的报告。

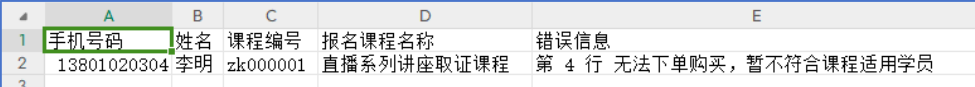

改正《学员报课名单》中的错误后,请在"添加报名"页面重新提交《学员报课名 单》文件。

如果文件中填写的信息完全符合报名要求,系统会接受本次提交的学员报课名单, 并在当前页面上展示本次报课订单的详情。机构管理员可以点击"去支付"按钮为当前 报课订单支付。

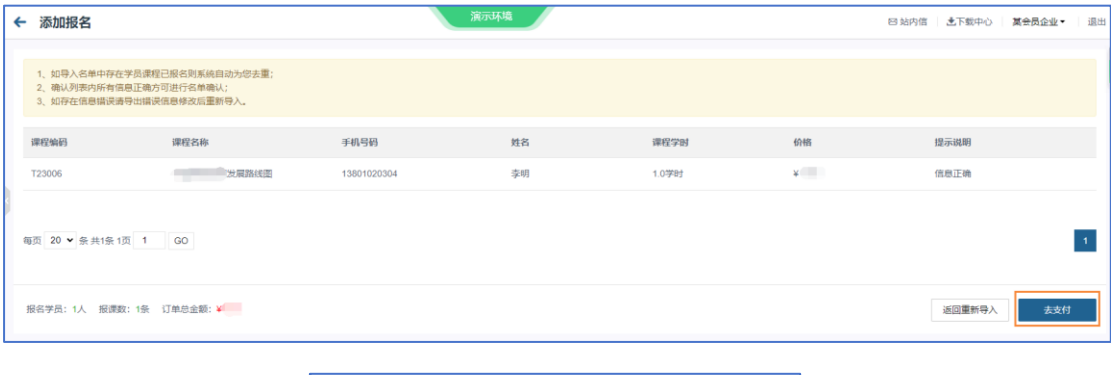

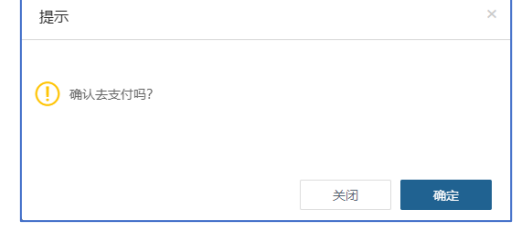

目前网站支持的报课订单支付方式为:账户余额支付。

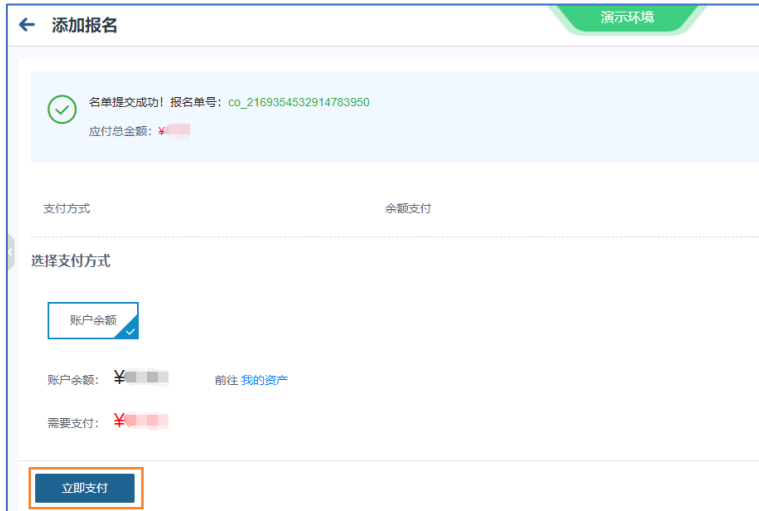

支付成功后,在"报名管理"栏目的"线上课程报名"页面,已支付的报课订单的 订单状态会显示"已完成"。

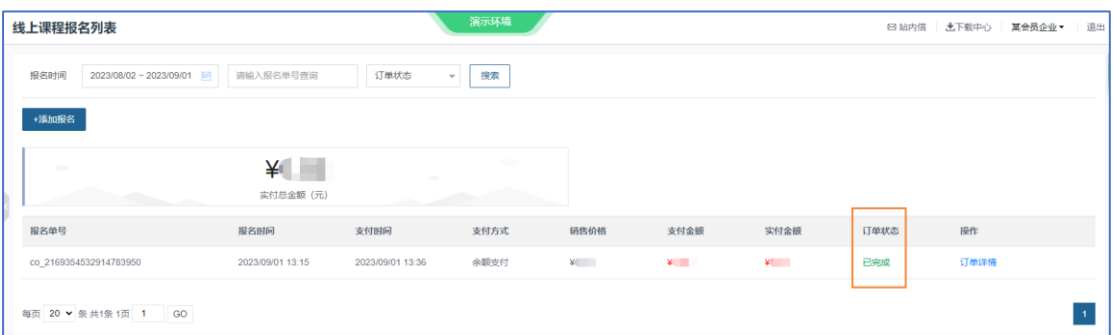

培训机构为学员选课后,学员登录网站,进入学习中心,将可以在"我的课程"页 面看到相应的课程。这些课程培训机构已完成支付,学员现在可以在此列表中点击课程 开始学习。

## <span id="page-11-0"></span>**1.5.** 为学员报名项目

培训机构管理员可以为本机构的学员报名学习项目。

操作方法: 在"集体报名"栏目的"报名学习项目"页面, 查看项目列表中的学习 项目,如需报名,点击项目后的"报名"。

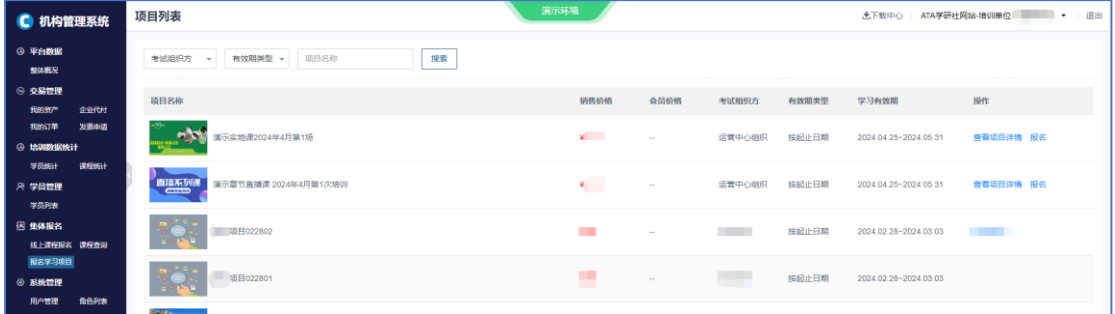

在"添加报名"页面上点击蓝色字链接下载《学员报名单模板》电子表格文件。

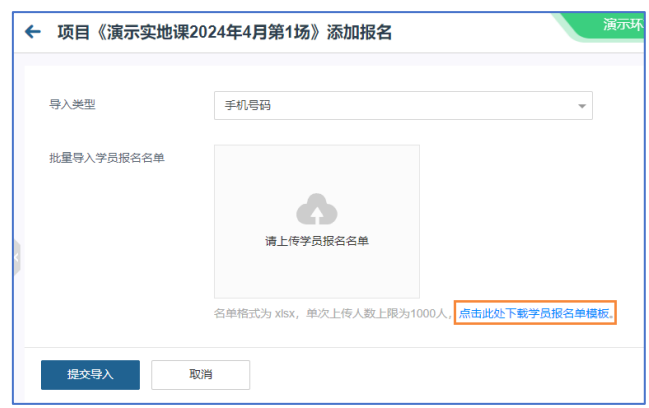

请使用微软Excel软件来打开、编辑和保存学员报名单(《项目报名表》)。

请将填写好的《项目报名表》电子表格文件按系统要求的格式(.xlsx)保存,然后 在"添加报名"页面上传。点击"请上传学员报名名单"这个按钮,从本地文件目录里 选择填写好的《项目报名表》电子表格文件。

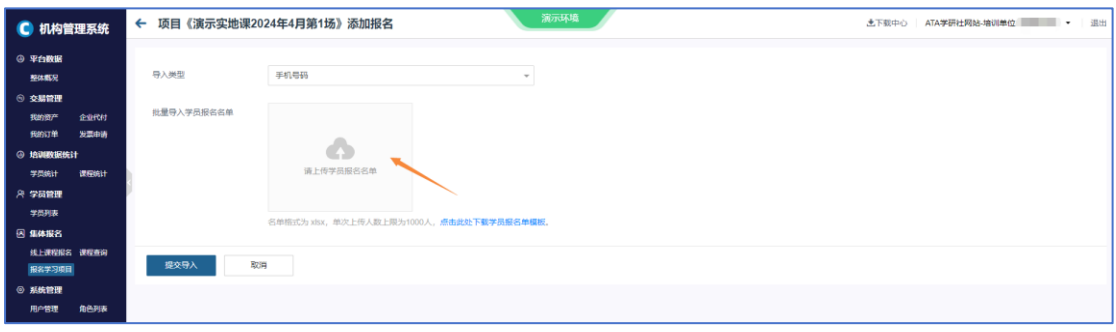

点击"提交导入",将《项目报名表》文件提交到系统中。

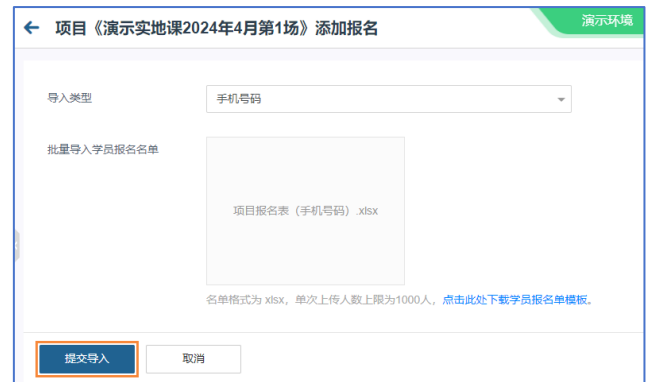

系统会检测学员注册信息。

1. 如果系统中没有学员注册信息,报名时会报错。请先为学员注册,再为学员报名。

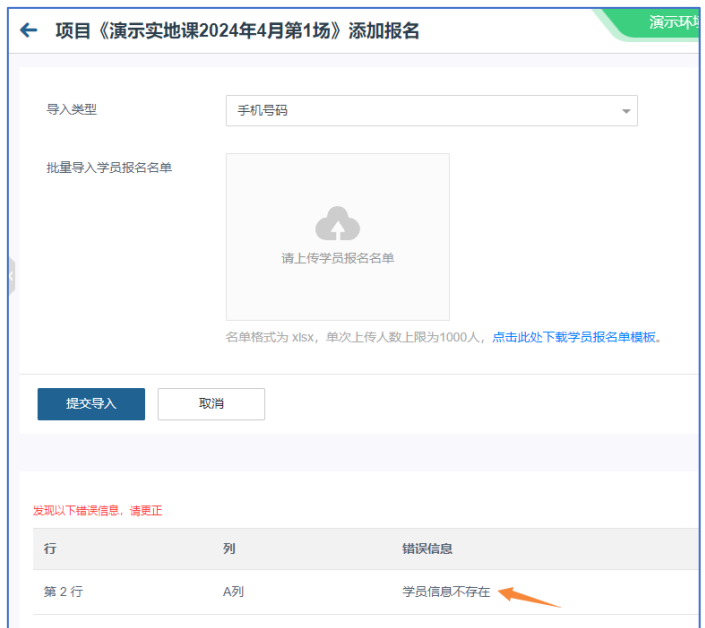

为学员注册的方法为: 在"学员管理"栏目的"学员列表"页面,添加学员的注册

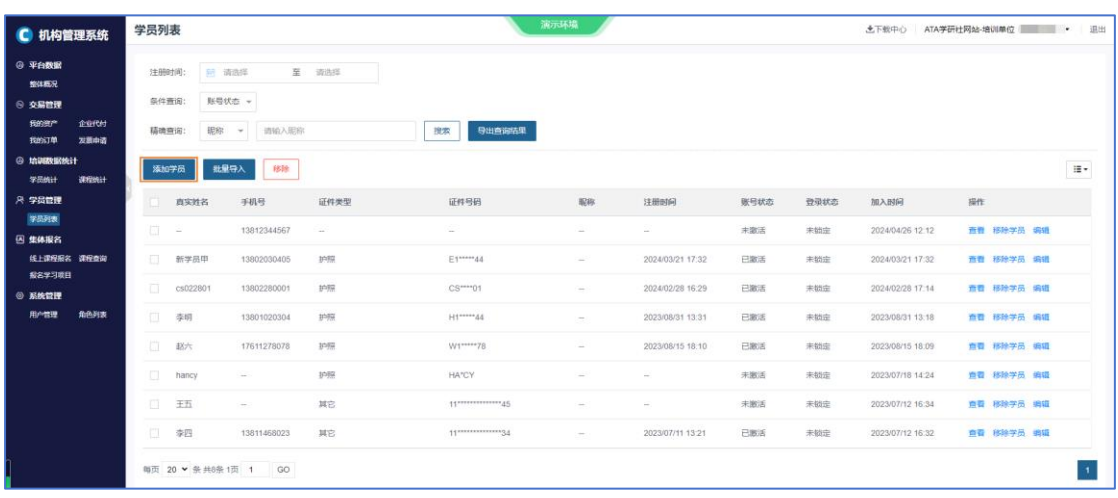

2. 如果提交报名表时,系统提示"不符合学习条件",说明该学习项目的参与对象 范围不包括这名学员,请查询或向网站主办方咨询学习项目的报名条件。

![](_page_13_Picture_33.jpeg)

如果网站主办方为您所报名的学习项目设置了报名信息填报要求,您下载的报名单 模板会按照学习项目所设置的报名单表字段来收集报名信息。

![](_page_13_Picture_34.jpeg)

如果报名开启了审核,则培训单位提交报名表后,系统会跳转到审核信息页面。在 这个页面,培训单位可以查看报名是否在网站管理后台审核通过,可以为报名审核通过 的学员缴费,完成报课。

![](_page_14_Picture_14.jpeg)

您后续可以从"集体报名"栏目"报名学习项目"页面的项目列表中,进入报名项 目的"审核情况"页面,查看报名审核结果及为通过审核的学员缴费。

![](_page_14_Picture_15.jpeg)

### <span id="page-15-0"></span>**1.6.** 为学员提供企业代付许可(可选功能)

培训机构可以给予学员一定的企业代付许可额度,学员在这个许可额度内,可以使 用企业培训账户中预存的资金为自己在网站中的自选课支付。设置企业代付许可的页面 为: 交易管理栏目的"企业代付"页面。

在"我的学员"选项卡,培训机构管理员可以为本机构全部学员设置代付上限,也 可以从学员列表中选择学员,并为他们设置代付上限或开启/关闭企业代付授权。

![](_page_15_Picture_45.jpeg)

![](_page_15_Picture_46.jpeg)

管理员点击学员列表上方的"设置"按钮,可以为本机构全部学员设置代付上限。

管理员从学员列表中选择学员,并点击列表上方的"设置代付上限"按钮,可以为 他们设置代付上限。

![](_page_15_Picture_47.jpeg)

管理员从学员列表中选择学员,并点击开启企业代付/关闭企业代付按钮,可以为 他们开启/关闭企业代付授权。

![](_page_16_Picture_15.jpeg)

## <span id="page-17-0"></span>**1.7.** 培训数据统计

培训机构可以查看培训效果统计数据的两个维度:课程的参训情况和学员的学习进 度。

学员如果报名了班级制培训项目,完成了班级中一组课程的学习,系统会在培训数 据统计中按课程为单位形成相应的学习记录。

#### **1.7.1.** 学员统计

培训机构教师可以查看本机构每名学员的学习进度。学习进度的两个统计维度是:

- ⚫ "课次数"
- ⚫ "学时数"(网站主办方为相应课程设置的学时)

| 学员数据                           |                                                                               |                 |        |        | 演示环境   |                |       |                |       | 土下载中心          |       | ATA学研杜网站-培训单位。<br>退出 |
|--------------------------------|-------------------------------------------------------------------------------|-----------------|--------|--------|--------|----------------|-------|----------------|-------|----------------|-------|----------------------|
| 时间段<br>所属机构:<br>条件查询:<br>精准查询: | 2023/08/08 ~ 2023/09/07 [98]<br>请输入机构名称<br>是否从业 - 是否持证 -<br>请输入真实结名<br>真实姓名 - | 及其子机构 -<br>搜索   | 导出查询结果 |        |        |                |       |                |       |                |       |                      |
| 学员信息                           | 所属机构                                                                          | 身份信息            | 是否持证   | 是否从业   | 从业机构   | 报名课次数          | 报名学时数 | 开始课次数          | 开始学时数 | 完成课次数          | 完成学时数 | 学习详情                 |
| 李明<br>13801020304              | ATA学研社网站-培训单位                                                                 | 护照<br>H1*****44 | 否      | $\sim$ | $\sim$ | $\mathbf{0}$   | 0.0   | $\circ$        | 0.0   | $\mathbf{0}$   | 0.0   | 查看                   |
| 赵六<br>17611278078              | ATA学研社网站-培训单位                                                                 | 护照<br>W1*****78 | 否      |        | $\sim$ | $\overline{4}$ | 3.0   | $\overline{2}$ | 1.0   | $\overline{1}$ | 0.0   | 查看                   |
| $\blacksquare$<br>$\sim$       | ATA字研社网站-培训单位                                                                 |                 | 否      | $\sim$ | $\sim$ | $\theta$       | 0.0   | $\theta$       | 0.0   | $\mathbf{0}$   | 0.0   | 查看                   |
| 王五<br>$\sim$                   | ATA学研社网站-培训单位                                                                 | 其它<br>11        | 否      |        | $\sim$ | $\mathbf{0}$   | 0.0   | $\theta$       | 0.0   | $\bf{0}$       | 0.0   | 查看                   |
| 李四<br>13811468023              | ATA字研社网站-培训单位                                                                 | 其它<br>11        | 否      | $\sim$ | $\sim$ | 6              | 14.0  | 4              | 3.0   | 3              | 2.0   | 查看                   |
| 每页 20 → 条共5条1页 1 GO            |                                                                               |                 |        |        |        |                |       |                |       |                |       |                      |

学习详情:该页面展示该学员当前在其已经报名的全部课程的学习进度。

![](_page_17_Picture_54.jpeg)

## **1.7.2.** 课程统计

培训机构教师可以查看本机构每门课程的培训情况。

![](_page_18_Picture_23.jpeg)

管理员可以点击课程列表中每门课后面的蓝色"查看"按钮,可以查看每名参训学 员的学习这门课的进度。

![](_page_18_Picture_24.jpeg)